# **Introduction to the Integrative Genomics Viewer (IGV)**

# Hands-on exercise: Viewing variants (VCF file)

#### 1. Load data

Click File > Open Session

Then navigate to the downloaded IGV workshop folder / Data / vcf and open vcf\_session.xml

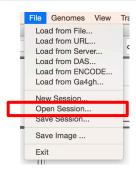

### 2. Observe the different data panels

Hover over the **variant sites** and the **genotypes** to see the details.

(If you changed the popup behavior with the \_\_ tool, you may have to *click* to see the details)

Observe how the same values in the **sample information** panel are assigned the same color. Try clicking on the sample information column headers to sort by attribute.

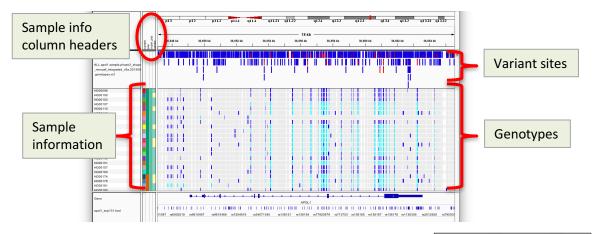

# 3. Highlight interesting event in gene APOL1

Type APOL1:S342G in the search box and click Go

APOL1: S342G (☉) 🖆 🔹 🕨 🖾 🕱 🗩

 Right-click over genotypes and select *Display Mode: Squished*

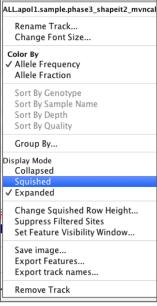

### 3. (continued) Highlight interesting event in gene APOL1

- Right-click over genotypes and select *Group By*, then select attribute **super\_pop**.

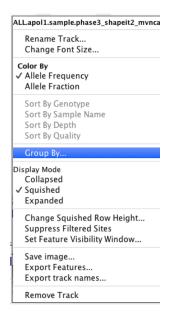

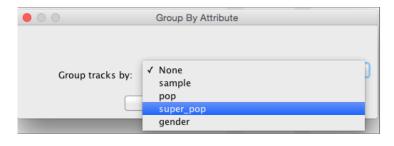

## 4. Observe differences between groups

Use the scrollbar to scroll down and see all the groups.

Note that the variants at this locus are not present in some population groups and prevalent in others.

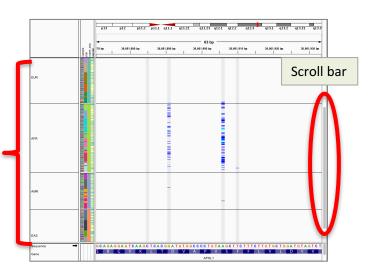